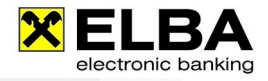

## **Berechtigung für Konten löschen**

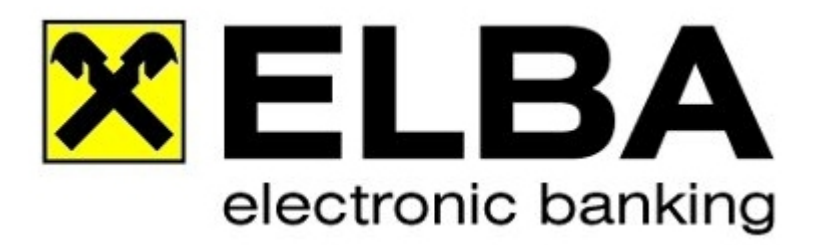

## **ELBA-business 5.7.0**

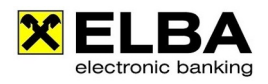

Electronic banking fürs Büro

## **1. Anmelden mit Bediener "SYSADMIN"**

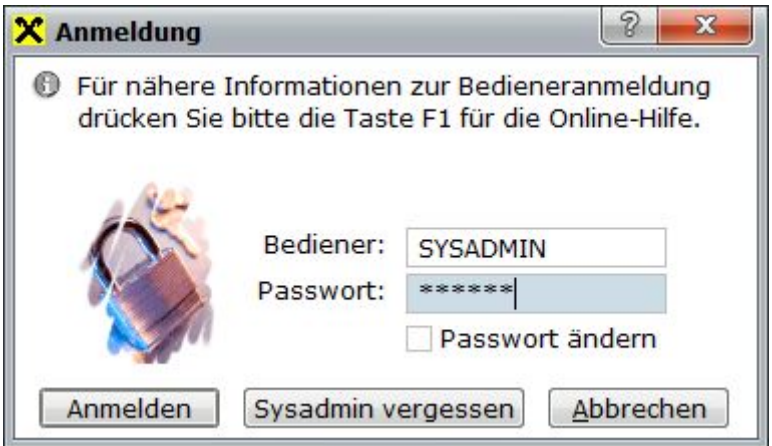

Melden Sie sich mit dem Bediener "SYSADMIN" und dem dazugehörigen Passwort im ELBAbusiness an. Falls das Kennwort nicht bekannt ist, können Sie mit "SYSADMIN vergessen" das Passwort des Systemadministrators zurücksetzen.

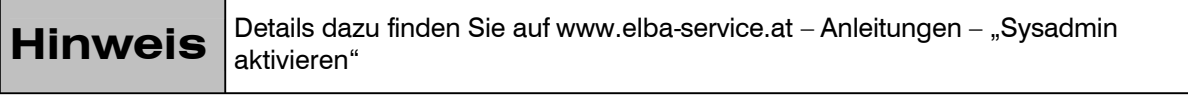

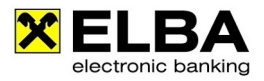

## **2. Kontoberechtigung**

Klicken Sie auf das Grundeinstellungen / Zugangsdaten / Eigene Konten um die Kontoverwaltung zu öffnen:

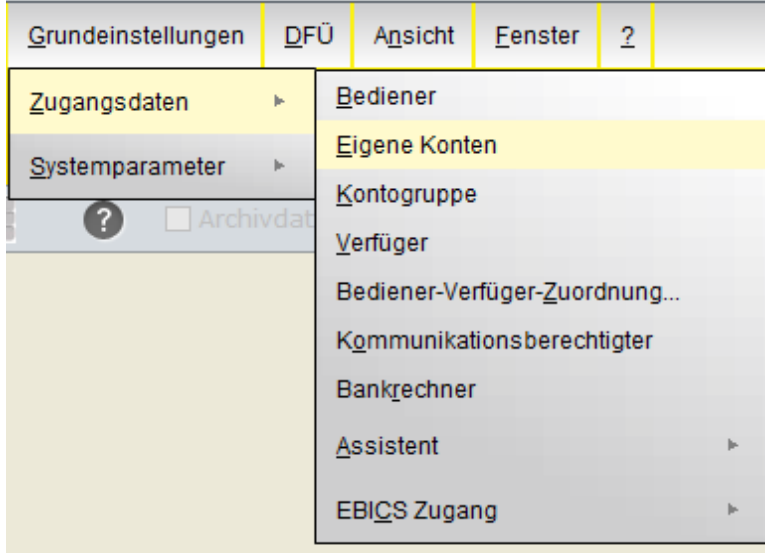

Markieren Sie das Konto welches Sie löschen möchten, so dass dieses Gelb hinterlegt ist.

Klicken Sie auf den Button "Löschen" um das entsprechende Konto samt Kontoauszügen zu löschen.

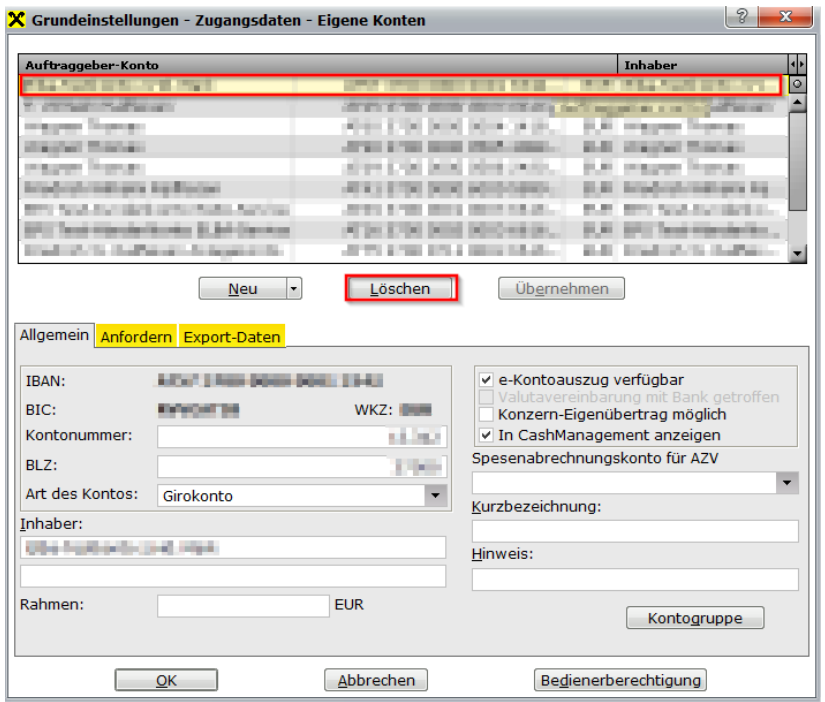